## **Εισαγωγή οχημάτων και όπλων**

**1.** Πηγαίνετε στην επιλογή File  $\rightarrow$  New Level  $\rightarrow$  πχ Morning Lighting (Εικόνα 1)

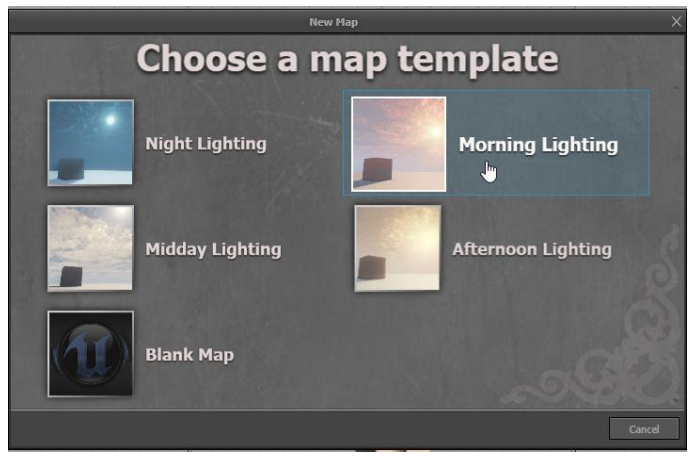

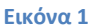

**2.** Στη συνέχεια προσθέτουμε οχήματα και όπλα. Για το σκοπό αυτό επιλέγουμε το **Content Browser**, μεταβαίνουμε στην καρτέλα Actor Classes  $\rightarrow$ Vehicle και με drag and drop εισάγω ένα όχημα (Εικόνα 2.)

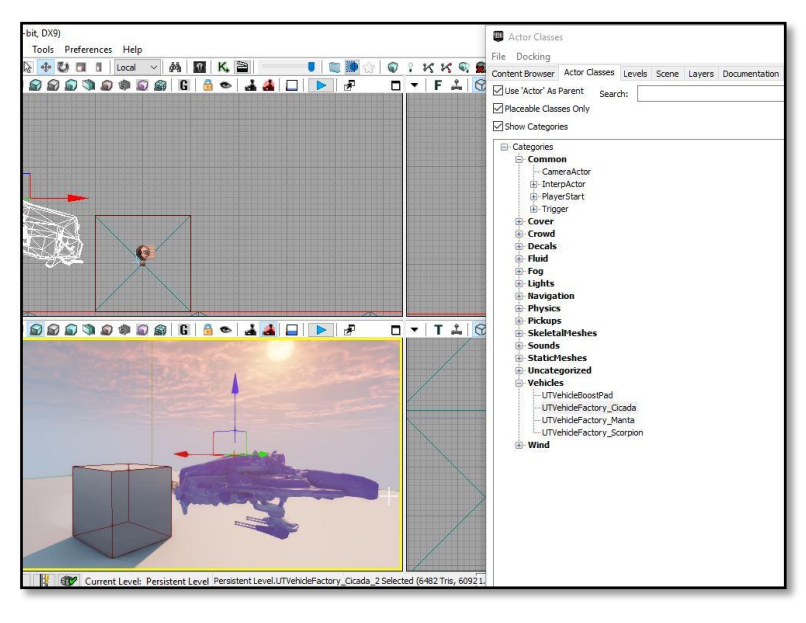

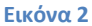

**3.** Στη συνέχεια γράφετε στο πεδίο **search** τη λέξη weapon (Εικόνα 3), από τη λίστα που εμφανίηεται επιλζγουμε **Weapon Pickup Factory** (Εικόνα 4). Με διπλό click πάνω ςτο όπλο της επιλογής σας στο VP Perspective, ανοίγει νέο παραθυρικό περιβάλλον. Εκεί στην πρώτη επιλογή δίνεται η δυνατότητα να κάνετε χρήση του όπλου που θέλετε να εμφανίζεται (Εικόνα 5). Βάλτε για παράδειγμα σε μια επιλογή το Rocket Luncher και σε άλλη επιλογή το **Sock** 

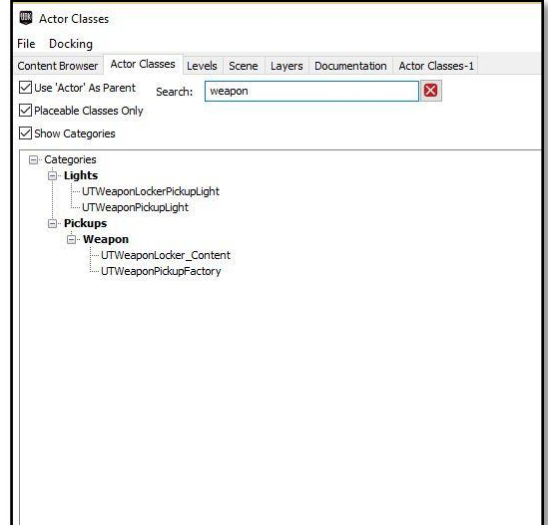

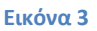

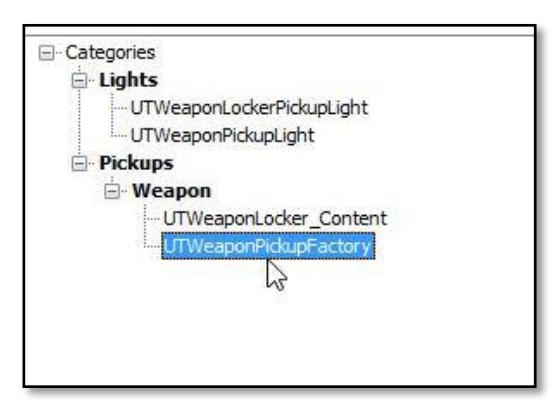

**Εικόνα 4**

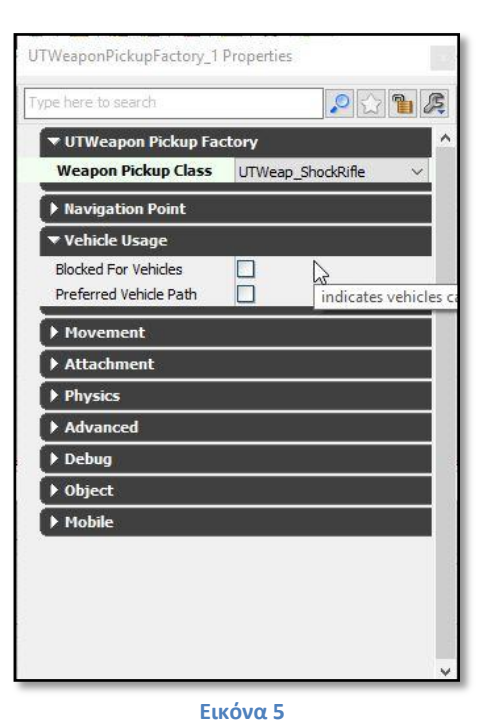

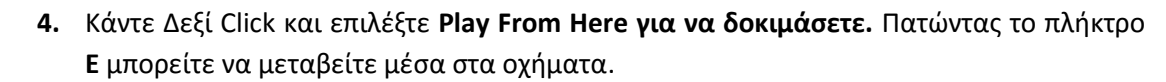